## Hinweise für Veranstaltungen mit Videokonferenzsystem "zoom"

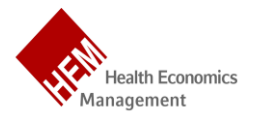

**Vorab:** Unsere Veranstaltungen werden bis auf Weiteres Online über zoom (teilweise mit Unterstützung in moodle) angeboten. Auch für uns ist diese Art der Veranstaltungen neu, deshalb freuen wir uns über Feedback und Verbesserungsvorschläge!

- 1. Bitte betreten Sie den Raum über den im LSF unter der jeweiligen Veranstaltung, unter Bemerkungen, zur Verfügung gestellten Link, indem Sie entweder die App "zoom" herunterladen oder im Browser öffnen.
- 2. Der Dozent eröffnet die Veranstaltung und agiert als Sprecher, ähnlich wie Sie es von Präsenzveranstaltungen kennen.
- 3. Bitte **aktivieren Sie grundsätzlich die Stummschaltung**, **wenn sie nicht sprechen**, um Nebengeräusche zu minimieren.
- 4. Die **Kamera dürfen Sie gerne einschalten**, insbesondere in kleineren Gruppen (bis ca. 15 Personen) kann dies zur Interaktivität der Veranstaltung wesentlich beitragen.
- 5. Falls Sie die Kamera benutzen, können Sie einen **virtuellen Hintergrund** auswählen, indem sie auf den kleinen Pfeil neben dem Kamerasymbol klicken.
- 6. Mit dem **Chat** können Sie sich bei anderen Kursteilnehmern oder dem Dozenten bemerkbar machen.
- 7. Der Bildschirm wird meist vom Dozenten geteilt, falls Sie den Sprecher sehen wollen, können Sie dies selbst am rechten Bildschirmrand einstellen. Dabei wählen Sie aus, ob Sie den Sprecher, alle Teilnehmer, oder niemanden sehen möchten.
- 8. Falls Sie sich **melden** wollen, um beispielsweise eine Frage zu stellen oder zu beantworten, dann heben Sie bitte die Hand. Dazu bewegen Sie den Mauszeiger in Richtung unterem Bildschirmrand. Blenden Sie alle Teilnehmer ein, dann sehen sie ganz rechts ein Feld mit dem Sie die Hand heben können. Wenn Sie darauf klicken erscheint oben in der Anzeige neben ihrem Namen eine blaue Hand. Falls bereits ein Chat stattgefunden hat, befindet sich die Möglichkeit die Hand zu heben in der Mitte rechts, eventuell auch unter dem Punkt "mehr".

Die Screenshots auf der folgenden Seite veranschaulichten die Funktionen in zoom.

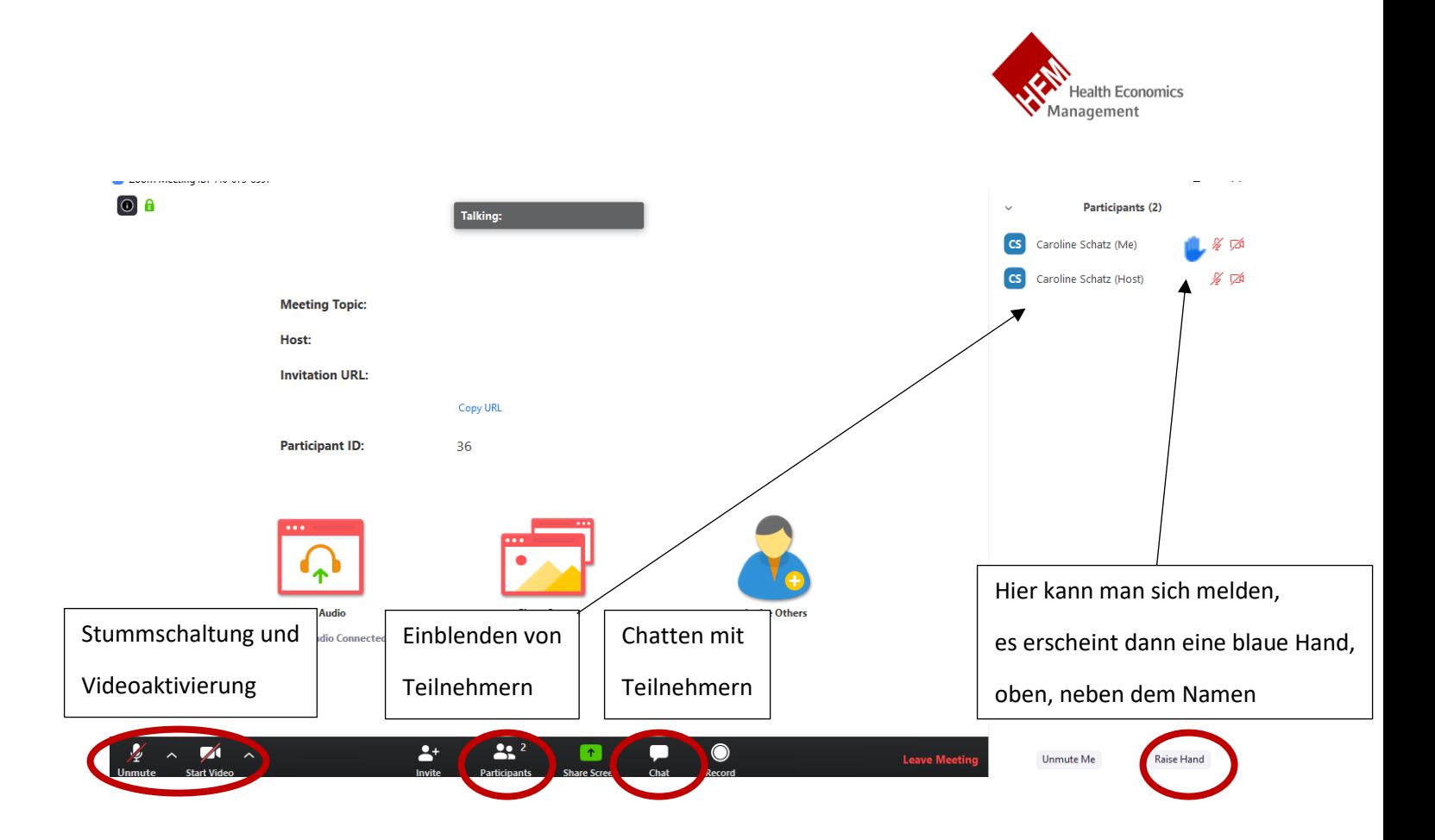

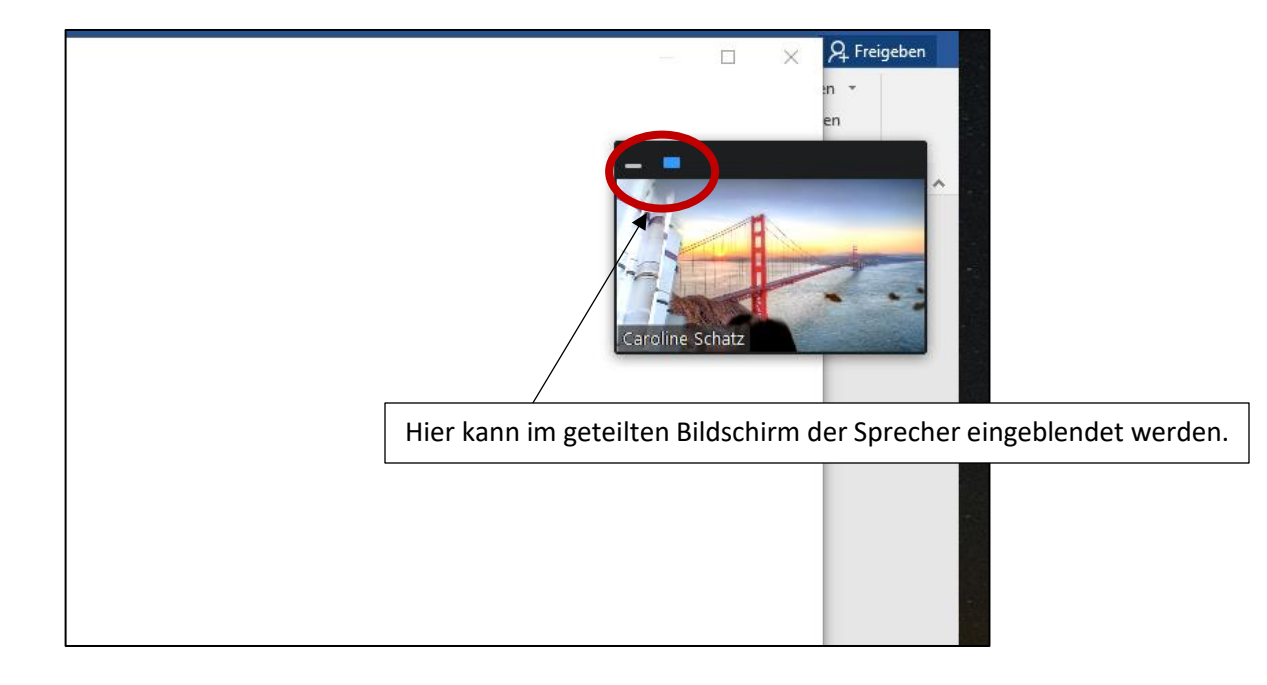